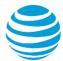

# quick start card

AT&T Connect® Add-in for Microsoft Skype® for Business

©2016 AT&T Intellectual Property. All rights reserved. AT&T, the AT&T logo and all other AT&T marks contained herein are trademarks of AT&T Intellectual Property and/or AT&T affiliated companies. All other marks contained herein are the property of their respective owners. This Quick Start Card is provided for reference purposes only. This document does not modify, alter or amend the terms of any agreement between AT&T and the Customer. This document may include service and feature descriptions that are not presently available. The contents of the document may be revised by AT&T at any time without notice.

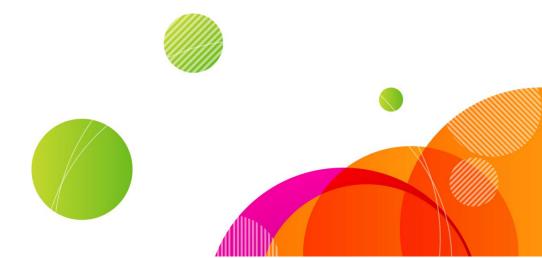

## Using the AT&T Connect add-in for Microsoft Skype® for Business

You can use the add-in to:

- Meet Now Using AT&T Connect
- Schedule an AT&T Connect Conference
- Invite to an AT&T Voice Conference

The add-in uses your default calendar and email application to send invitations to new conferences.

- The contact/s you chose to invite to the conference already appear in the "To" field of the email message.
- The email message includes all the information the contacts need to be able to access and join the AT&T Connect conference.

Note: You must have an AT&T Connect user account to be able to host meetings.

### Invite contacts to an AT&T conference

- 1. In the Contacts list, right-click on one or more contacts.
- 2. From the menu, click one of the options:
  - Meet Now Using AT&T Connect
  - Schedule an AT&T Connect Conference
  - Invite to an AT&T Voice Conference

### Inviting conversation participants to an AT&T Connect conference

You can also invite people to AT&T Connect conferences within a conversation. The following procedure applies to a conversation with one other person, a pre-defined group, or participants you added just for this conversation.

- In the conversation window, click the More Options button in the bottom left-hand of the window.
- 2. From the menu, select the option you want.

#### Notes:

 If you only have a single conversation window open, the AT&T Connect invitation information appears as below:

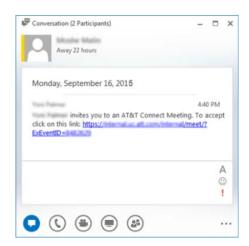

 If you have multiple conversation windows open, the Conversation Selector window opens where you select the conversation and its participants that you want to include in your AT&T conference:

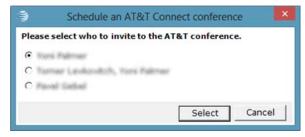

©2016 AT&T Intellectual Property. All rights reserved. AT&T, the AT&T logo and all other AT&T marks contained herein are trademarks of AT&T Intellectual Property and/or AT&T affiliated companies. All other marks contained herein are the property of their respective owners. This Quick Start Card is provided for reference purposes only. This document does not modify, alter or amend the terms of any agreement between AT&T and the Customer. This document may include service and feature descriptions that are not presently available. The contents of the document may be revised by AT&T at any time without notice.